# **Cómo crear una factura Boostechgrow**

33 Steps

Created by Boostech Technologies Creation Date May 28, 2022 Last Updated May 28, 2022

#### STEP<sub>1</sub>

## **Click en Contabilidad**

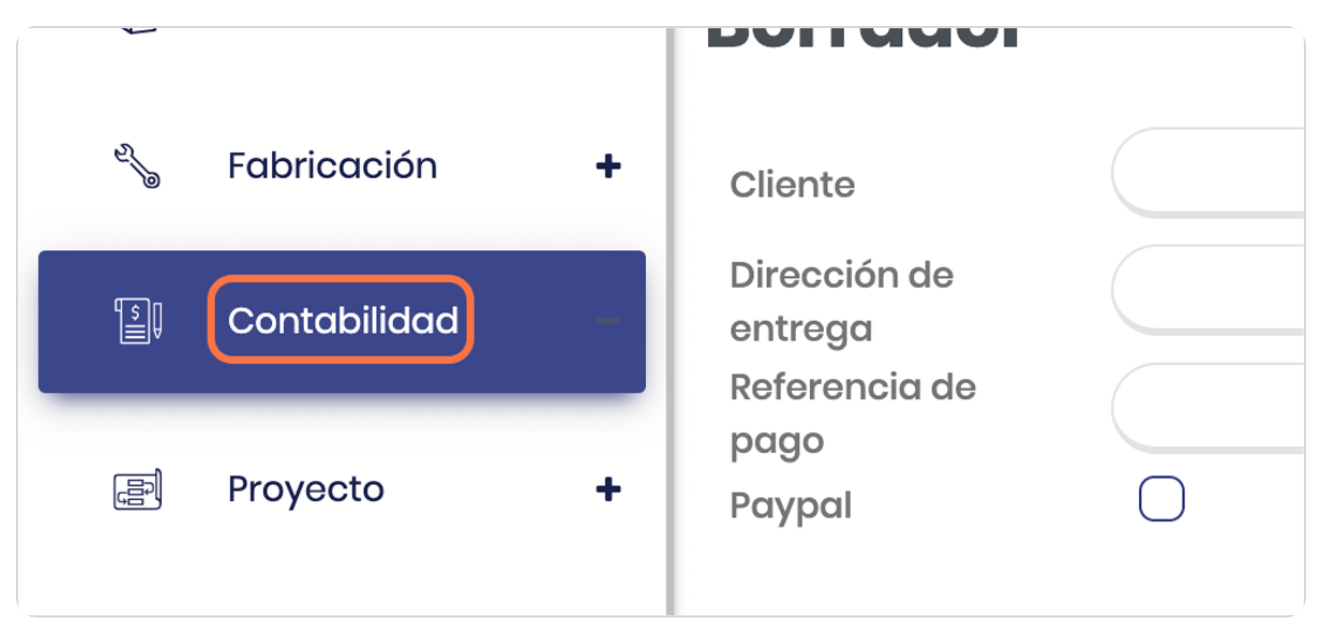

#### STEP 2

## **Click en Facturas**

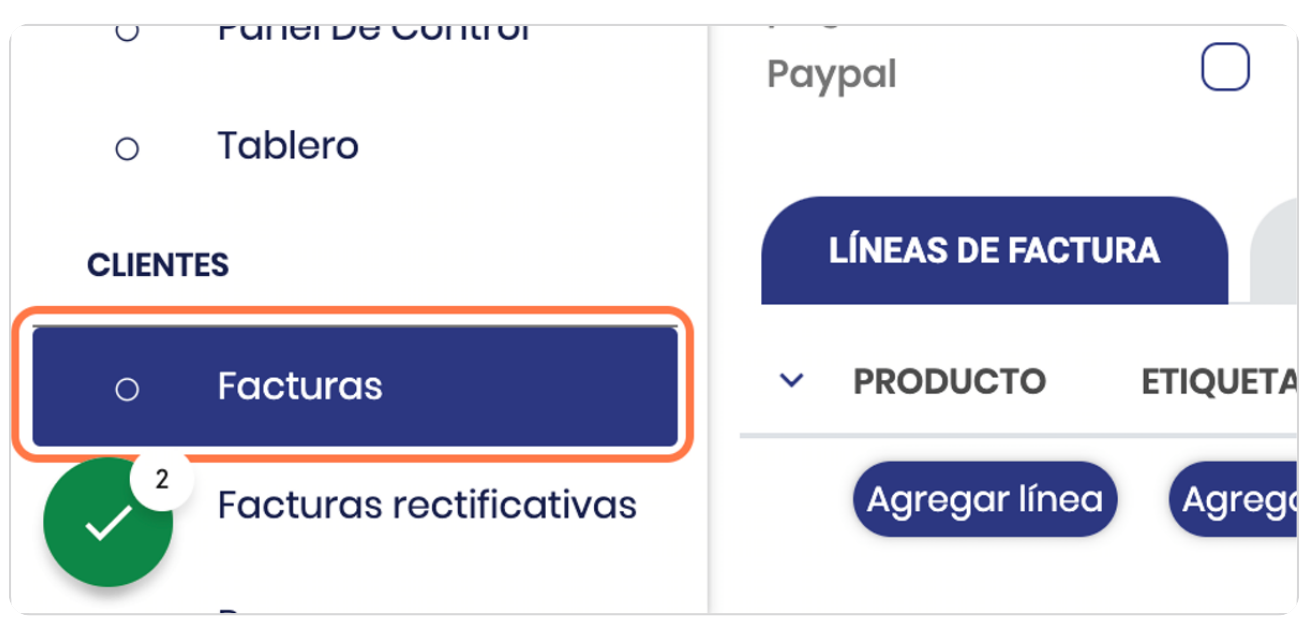

STEP 3

# **Vista general de las facturas**

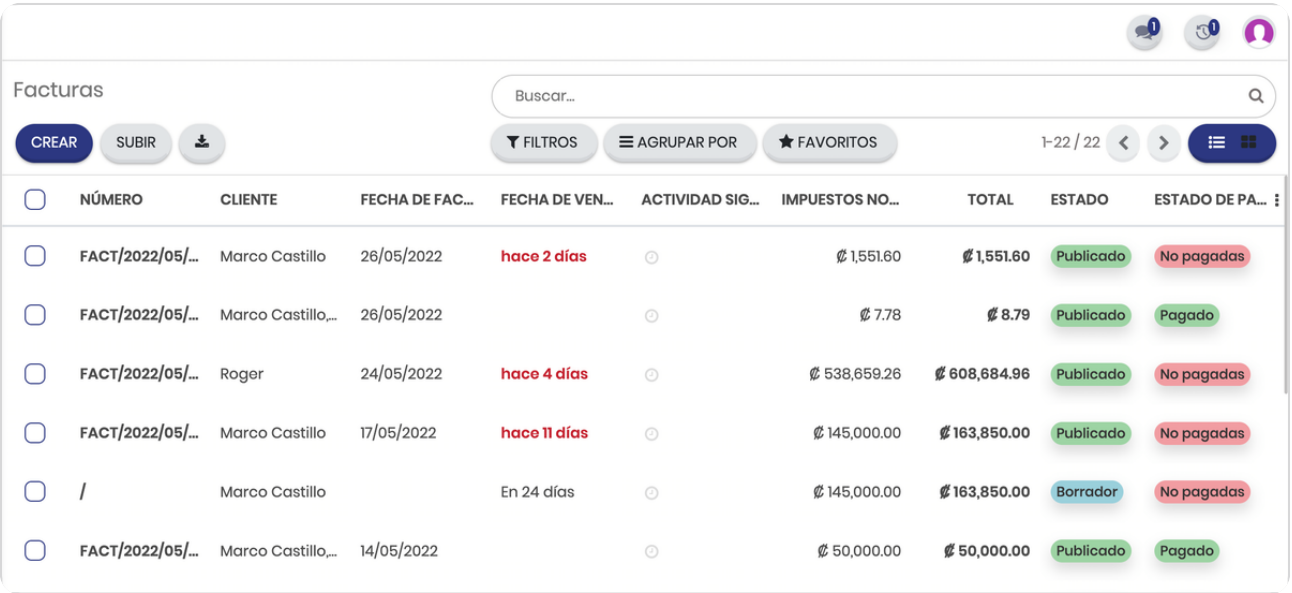

STEP 4

# **Click en CREAR**

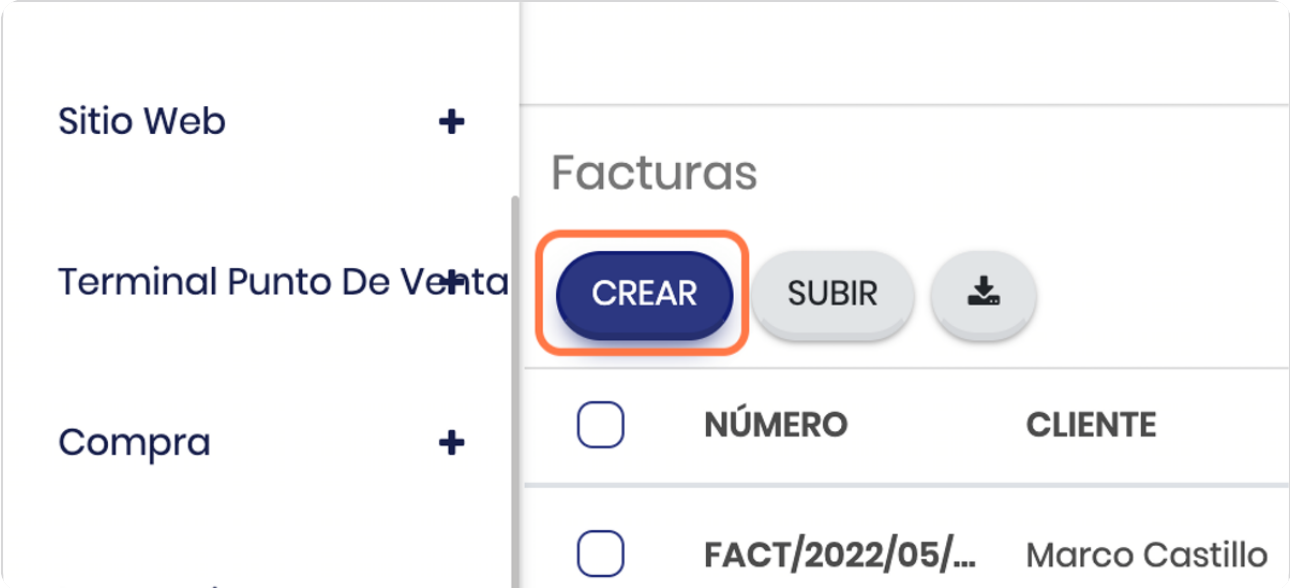

# **Vista general**

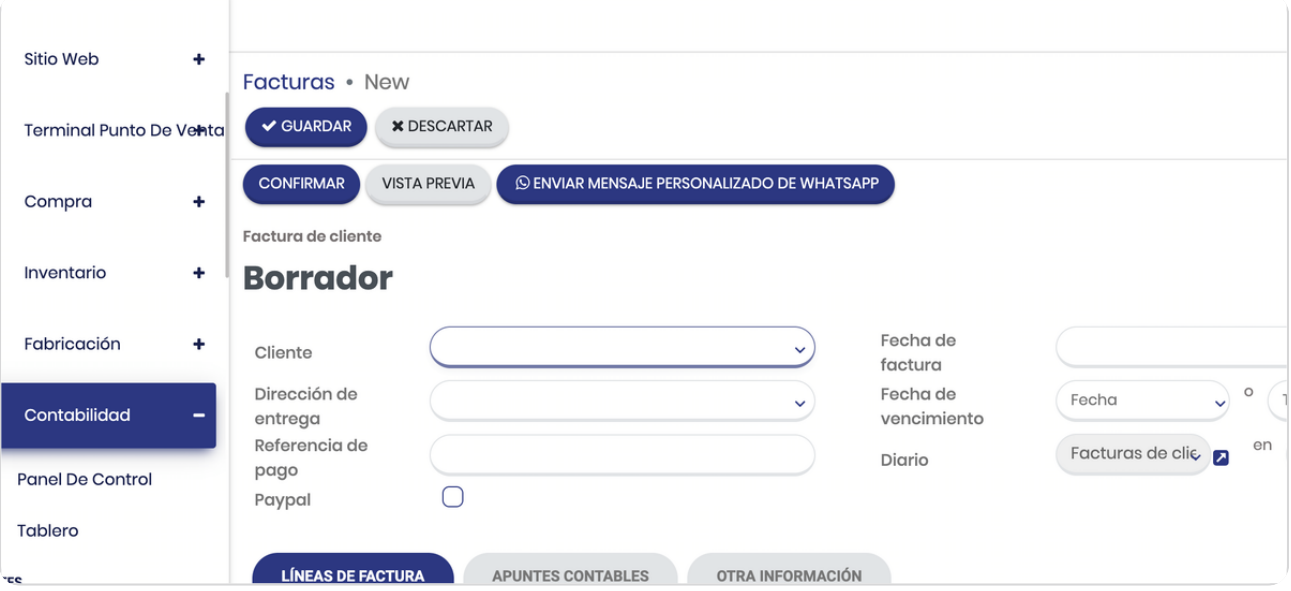

## STEP 6

# **Click en Cliente**

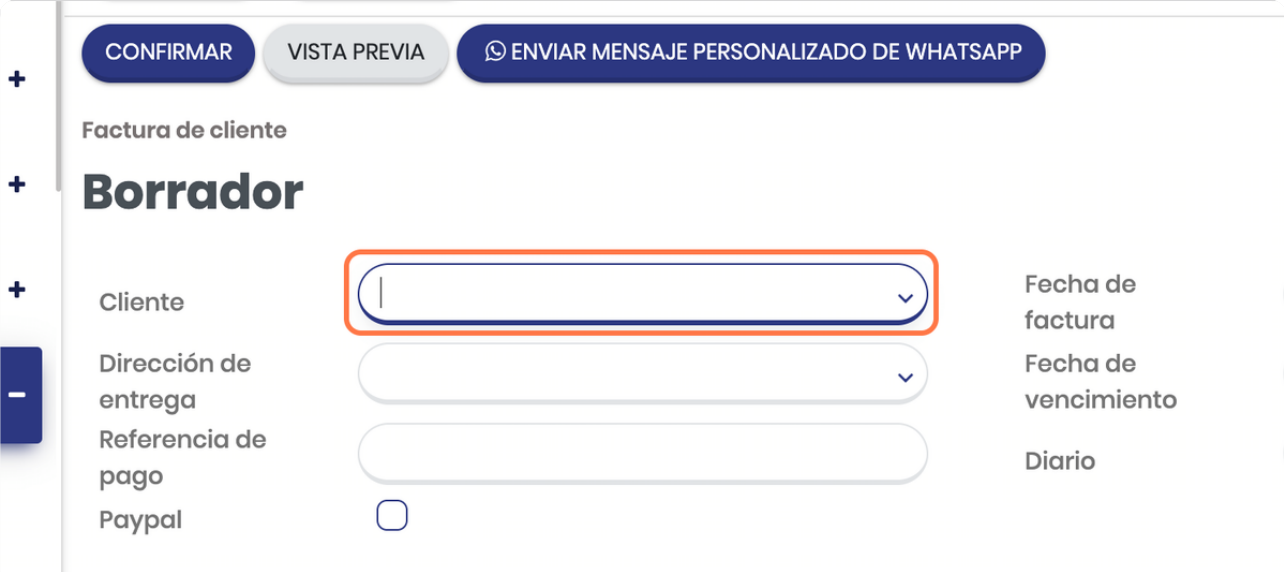

STEP 7

## **Seleccione el cliente**

En caso de no haberlo ingresado previo, puede dar click en "buscar más" y crear el cliente o bien con solo digitarlo pero debe recordar completarlo para que no le de error la emisión de la factura.

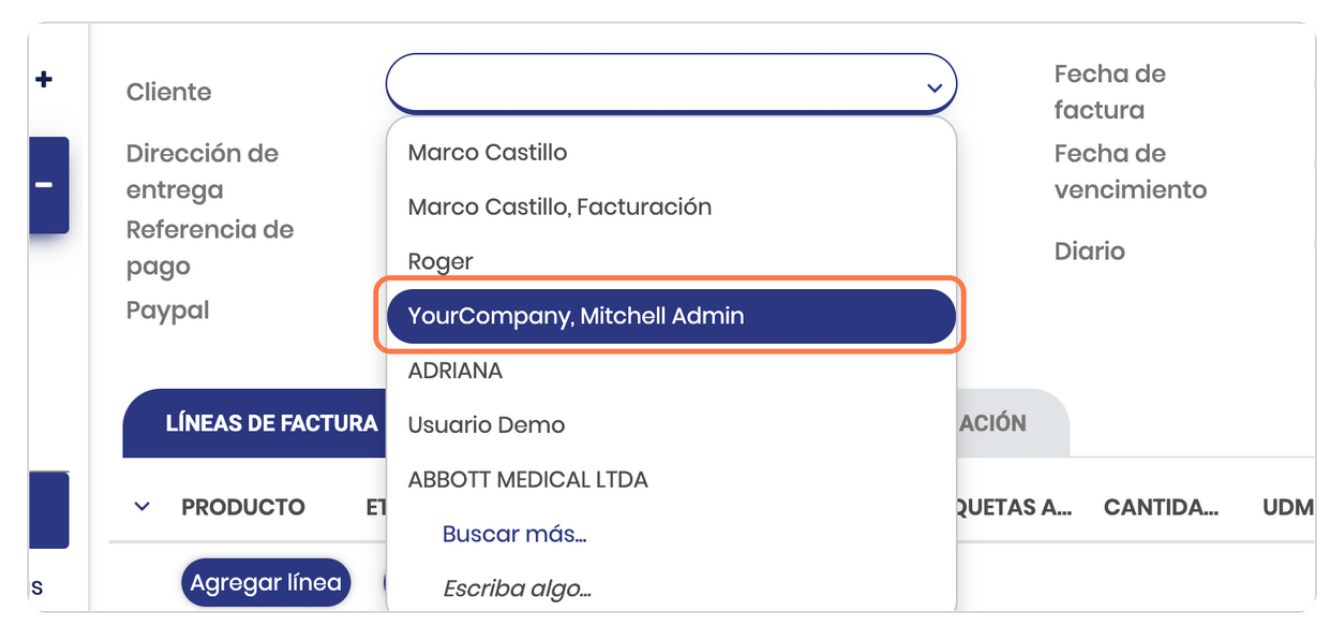

#### STEP 8

**BOOSTECH** 

#### **Click en Fecha de factura**

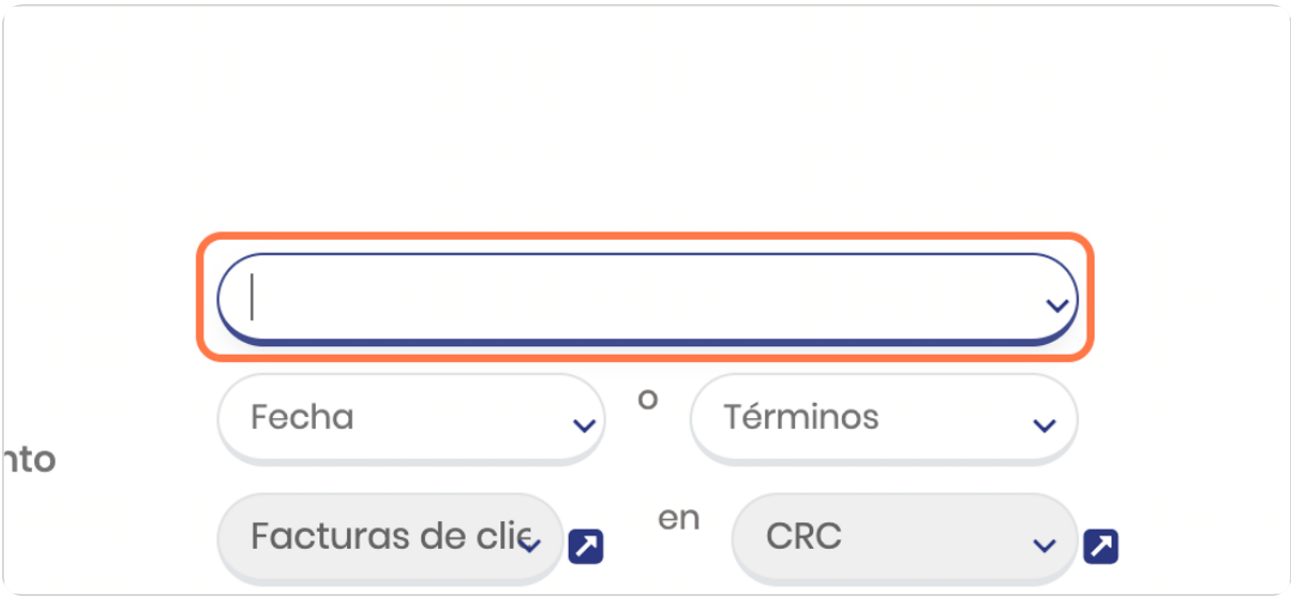

## **Selecciona la fecha que le corresponda al a factura**

Esto porque puede darse el caso de que la factura que se esté ingresando no es precisamente del día en que está haciendo el registro.

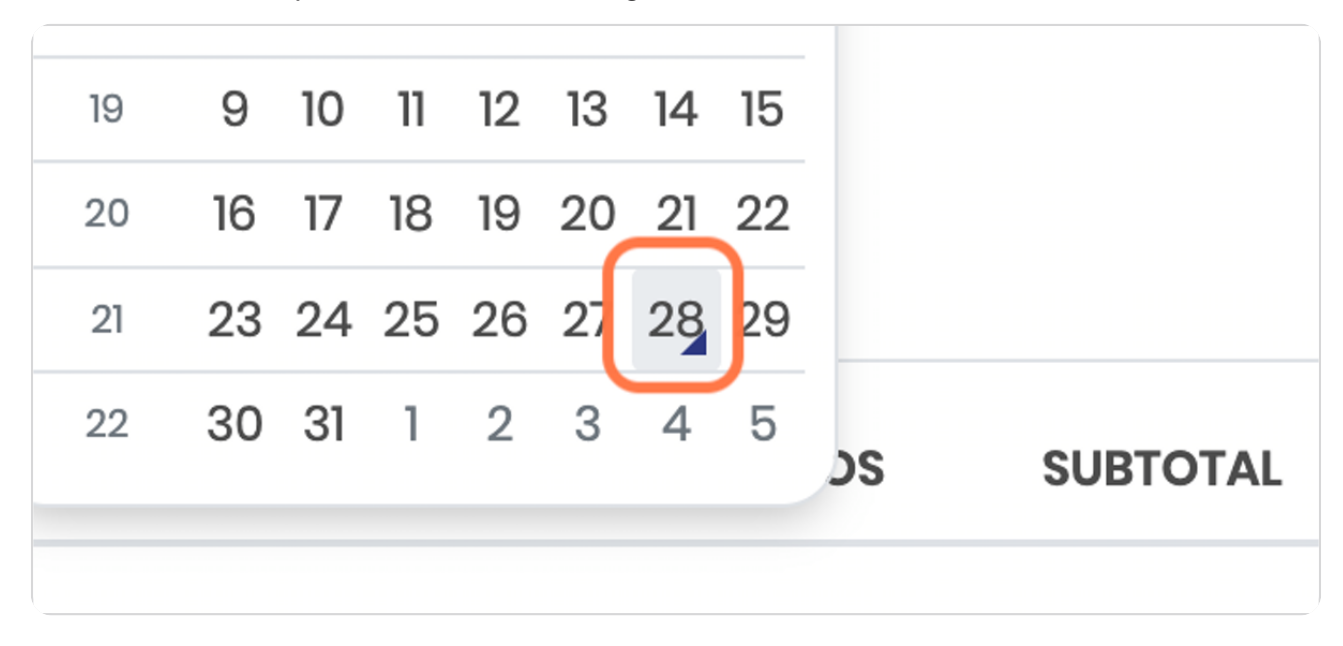

STEP 10

**BOOSTECH** 

## **Seleccione fecha de vencimiento o términos**

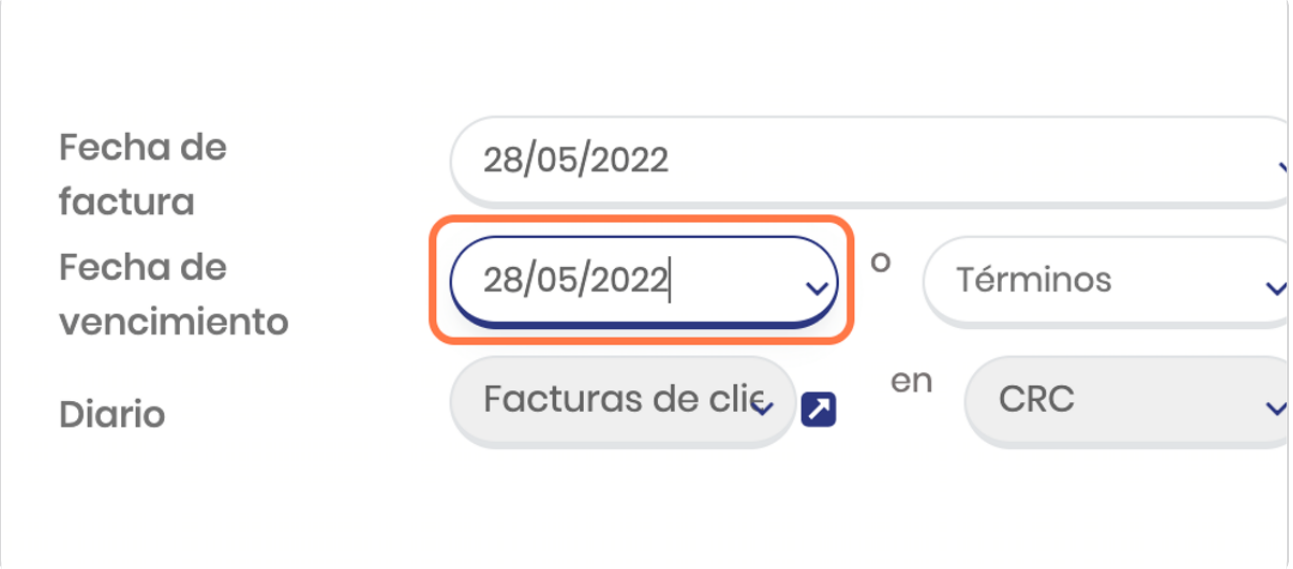

## **Escoge la fecha**

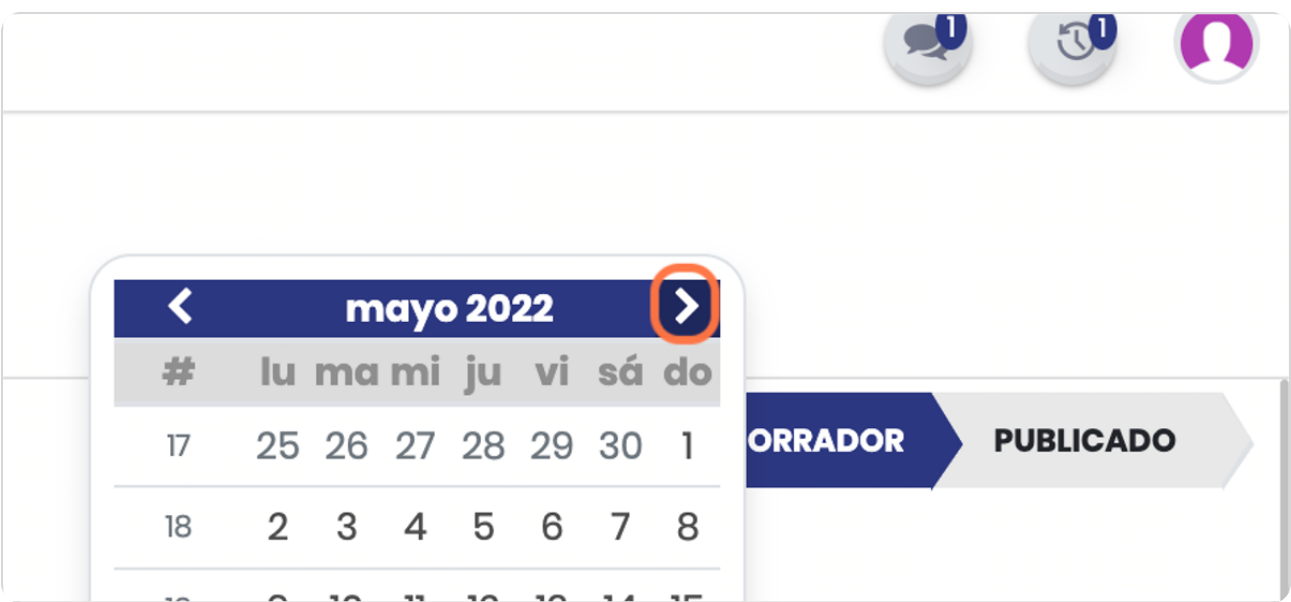

#### STEP 12

#### **Click en 23**

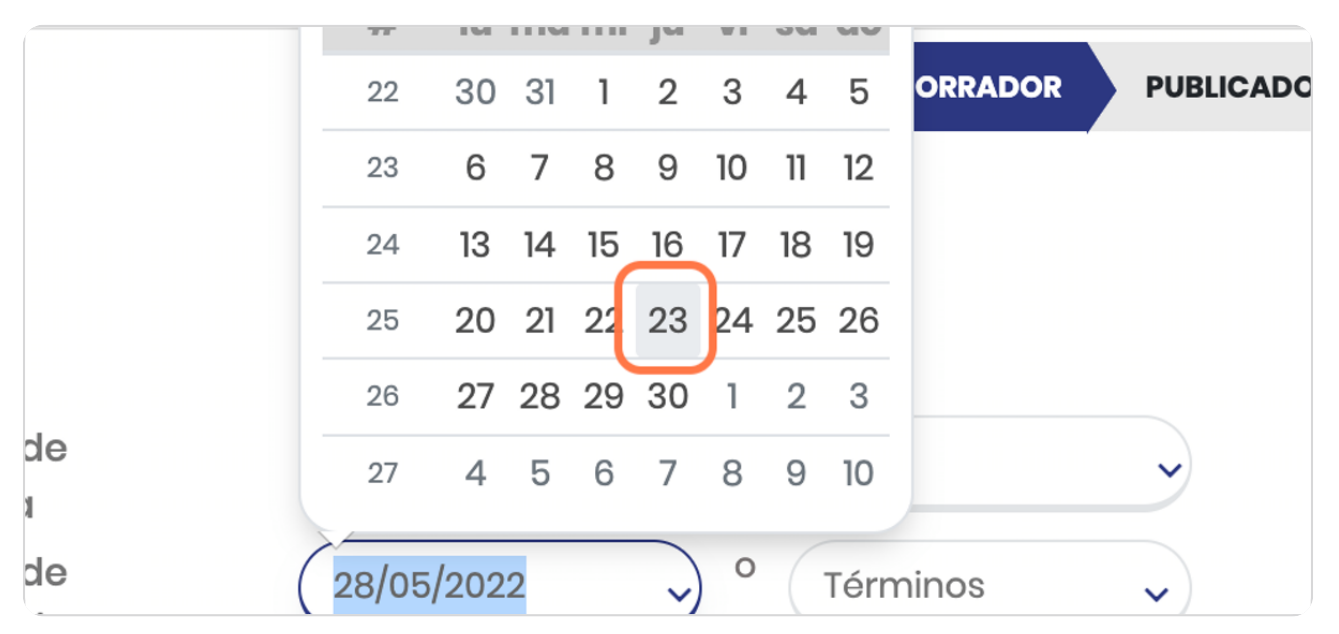

# **Puede también seleccionar términos**

Esto se configuran previamente en este mismo módulo en la parte de configuración, se ve en detalle en el manual de configuración.

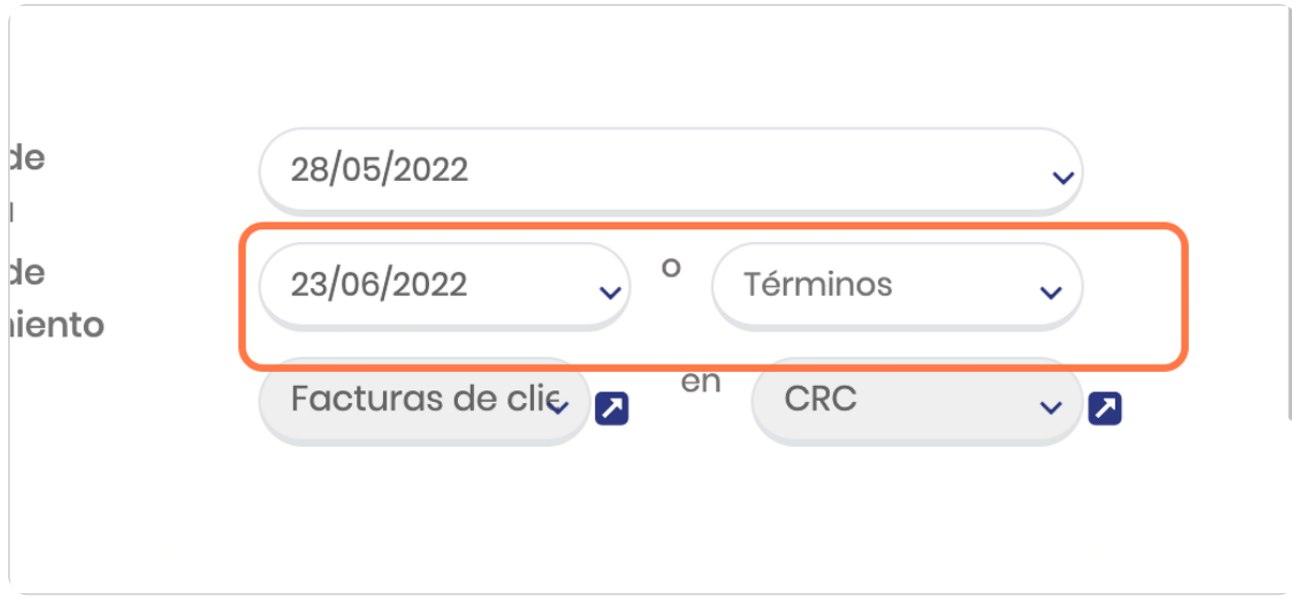

STEP 14

#### **Click en Diario**

El Diario contable es importante para efectos del correcto registro en la contabilidad, si su paquete no posee el módulo contable esto no es relevante.

Los Diarios contables se configuran en el manual de configuración y son propios del catálogo contable de su empresa, el sistema le sugerirá uno pero usted puede editarlo a preferencia.

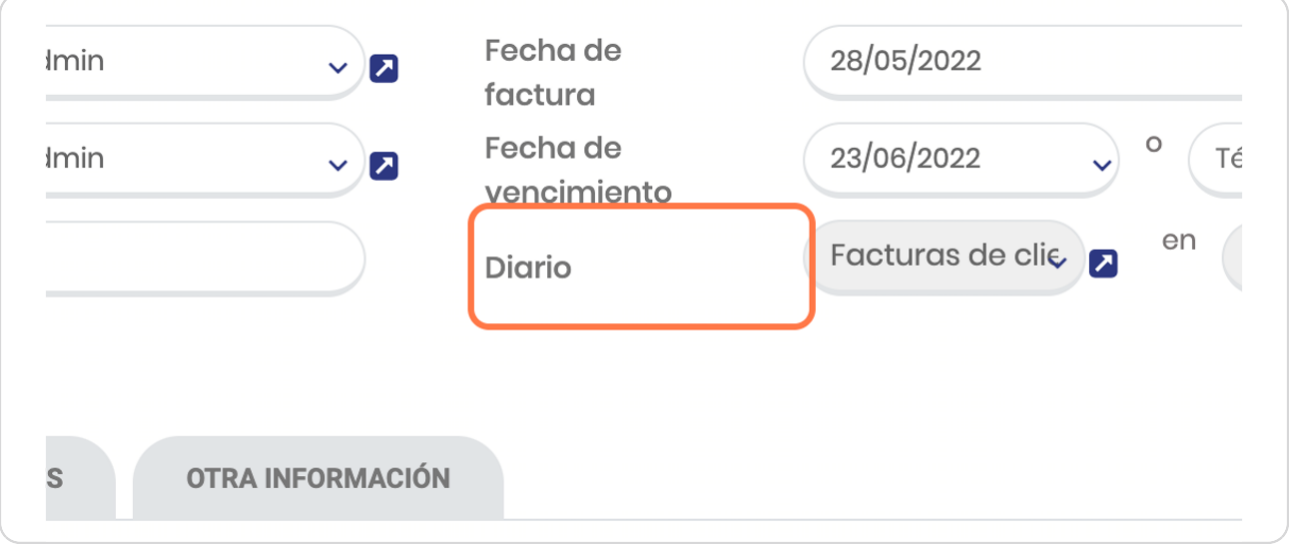

#### STEP 15

#### **Click en Diario**

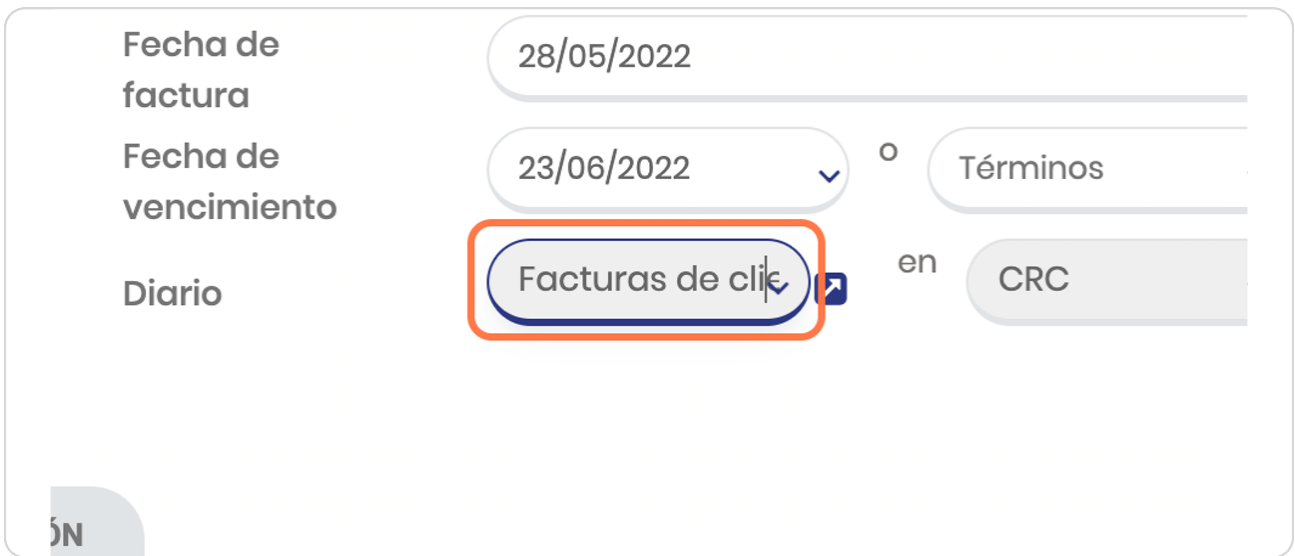

**BOOSTECH** 

# **Click en CRC para seleccionar la moneda**

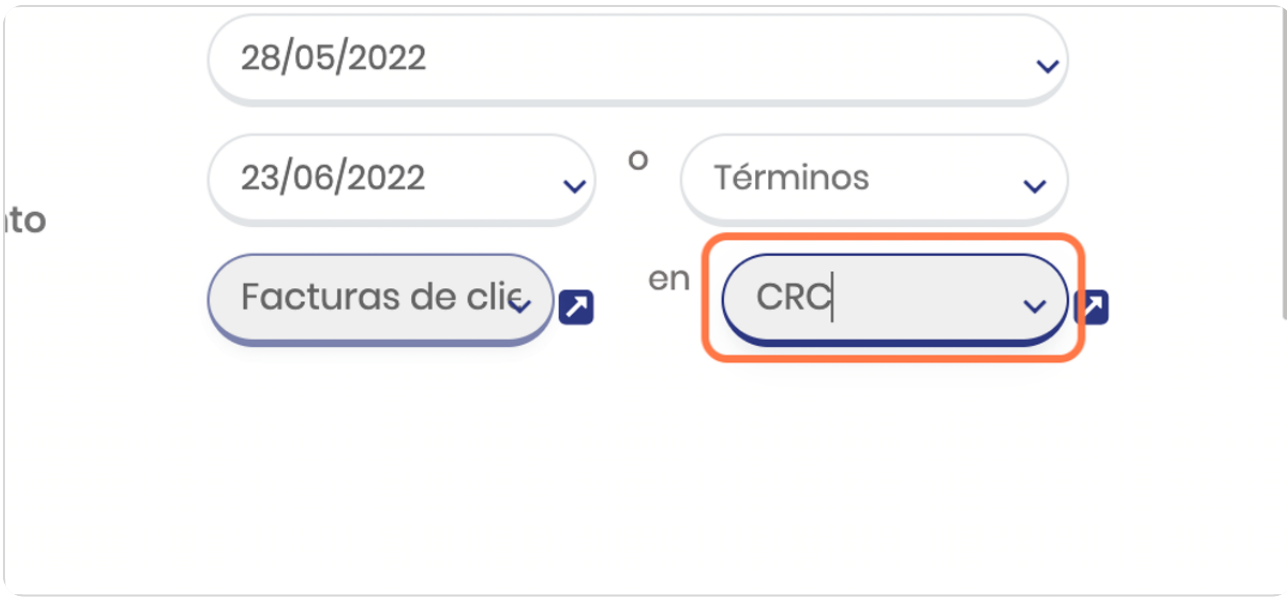

#### STEP 17

# **Para detallar los productos y/o servicios**

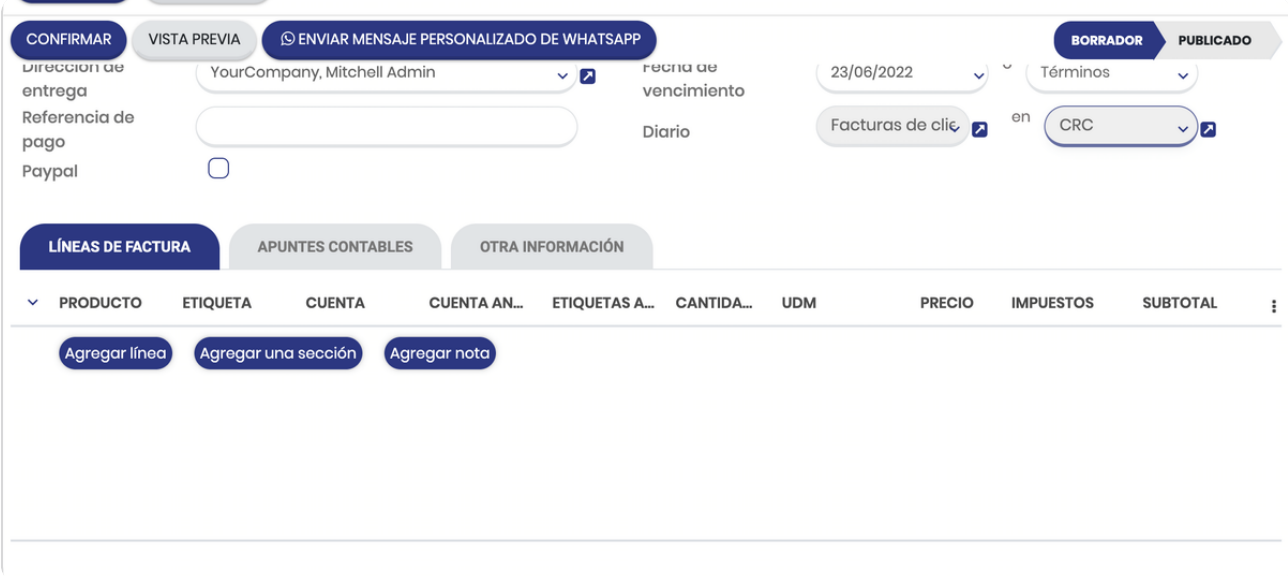

## **Click en Agregar línea**

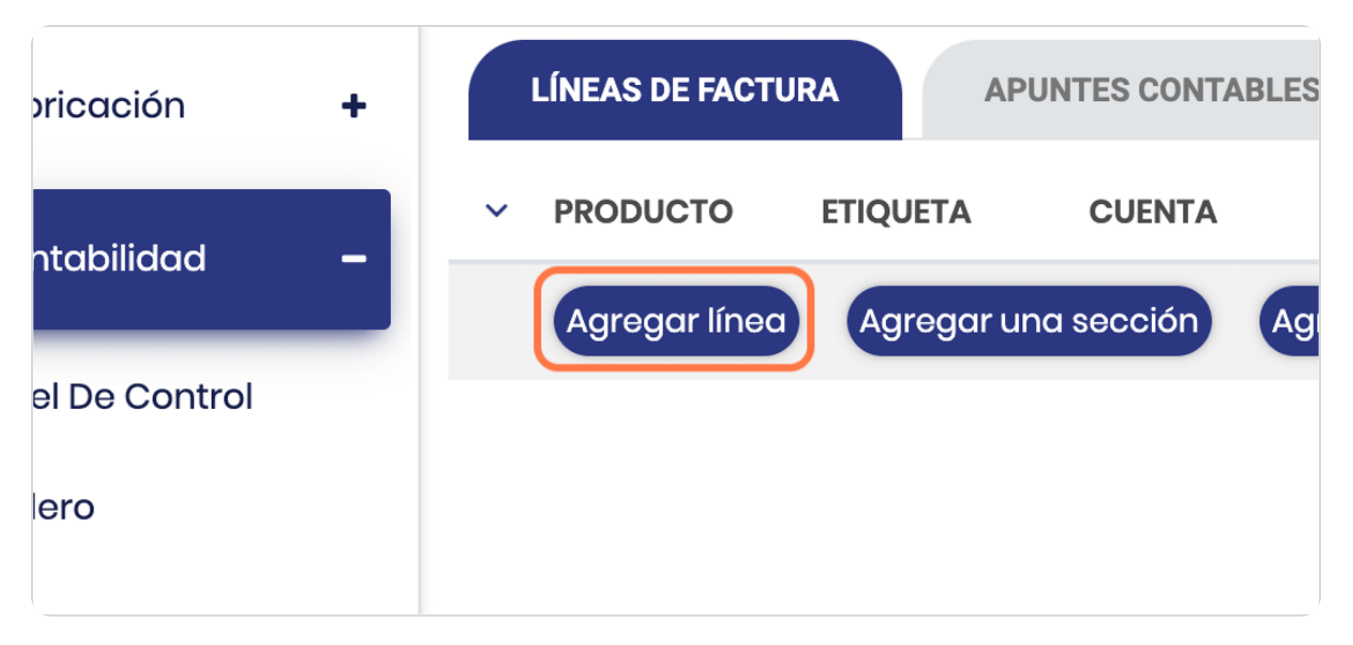

STEP 19

#### **Click en la flecha para selecionar producto**

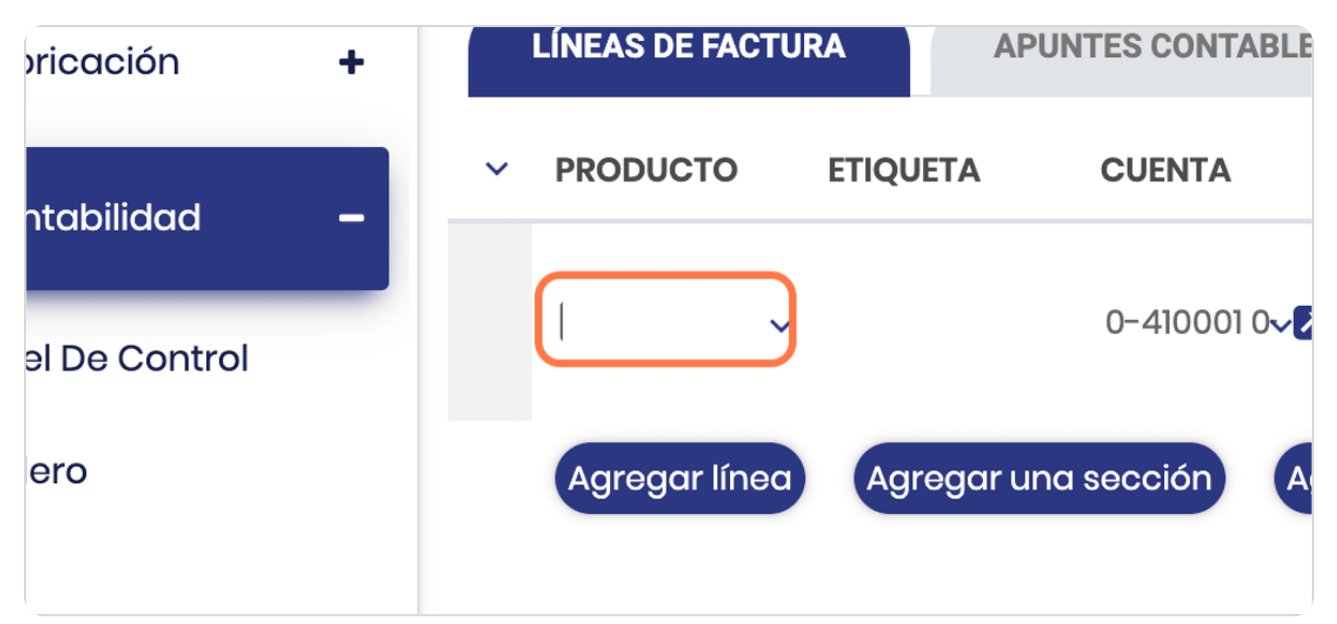

## **Seleccione producto**

Esto productos ya usted los ha ingresado previamente en el módulo de inventario, si su paquete lleva factura electrónica recuerde que debió cargarlos con su respectivo código Cabys (para el caso de Costa Rica)

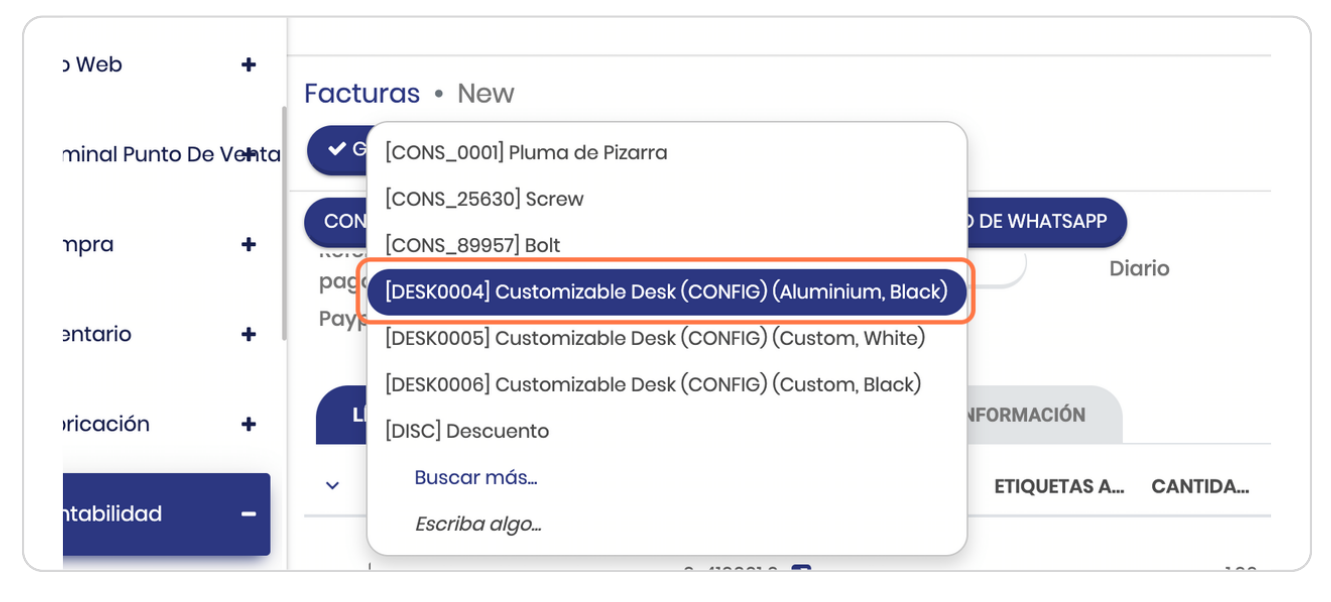

#### STEP 21

**BOOSTECH** 

#### **ábserve la cuenta contable**

Este le va a indicar en donde se va a registrar en los asientos contables esta línea de producto

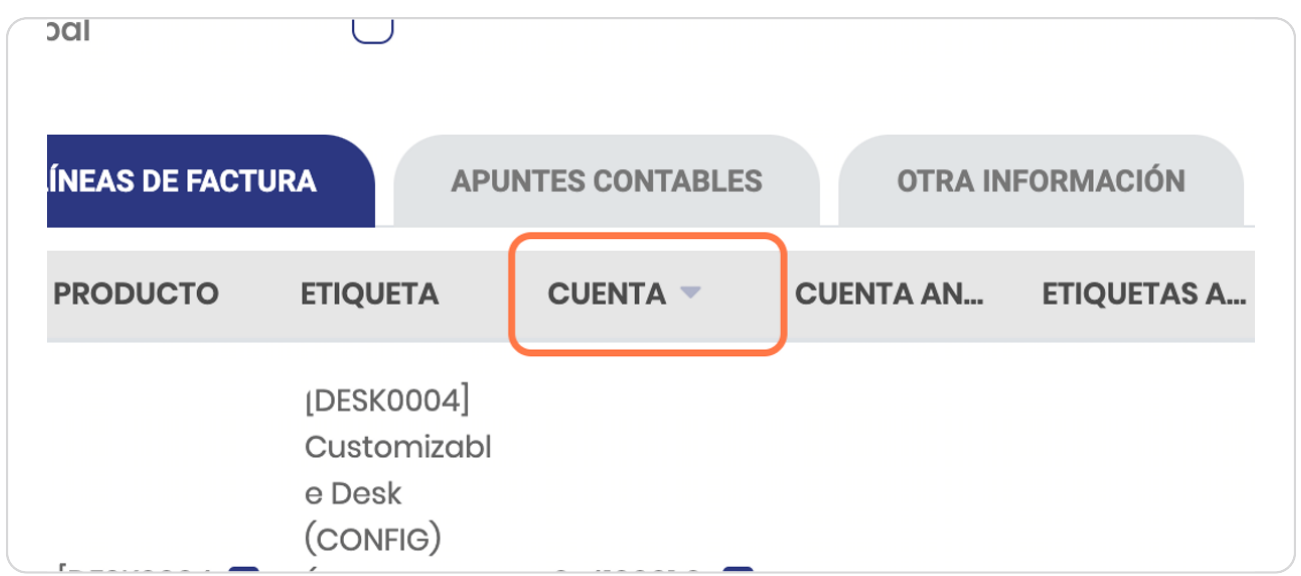

#### **El impuesto saldrá por default**

Este impuesto puede variar según su configuración y giro de negocio, los distintos tipos de impuestos usted puede configurarlos, refierase al manual de configuración

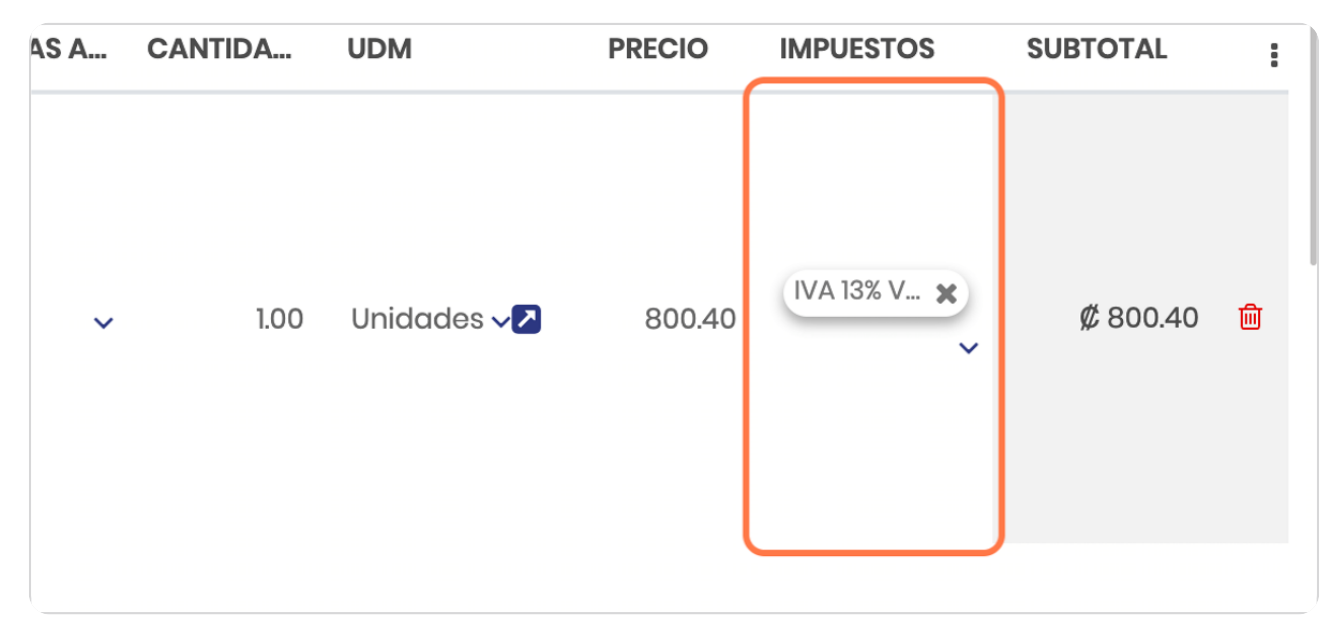

STEP 23

#### **Valide los rubros**

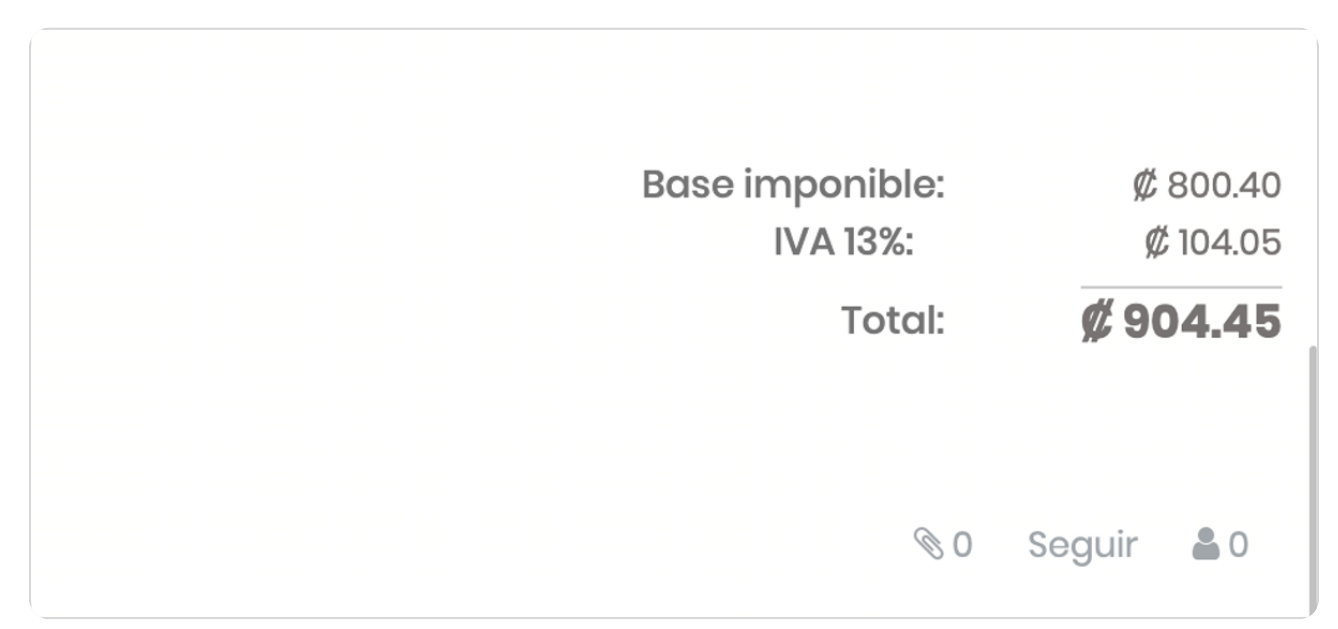

#### **Defina términos y condiciones**

En caso de que desee detallarlos sino, puede quedar en blanco

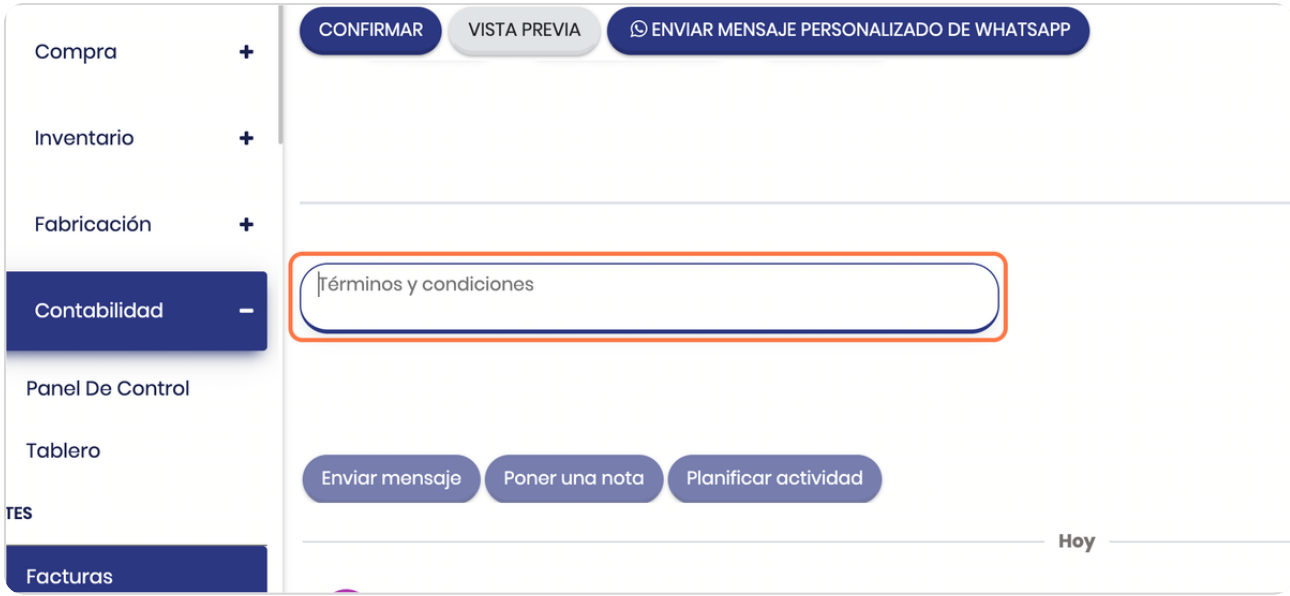

#### STEP 25

#### **Click en GUARDAR**

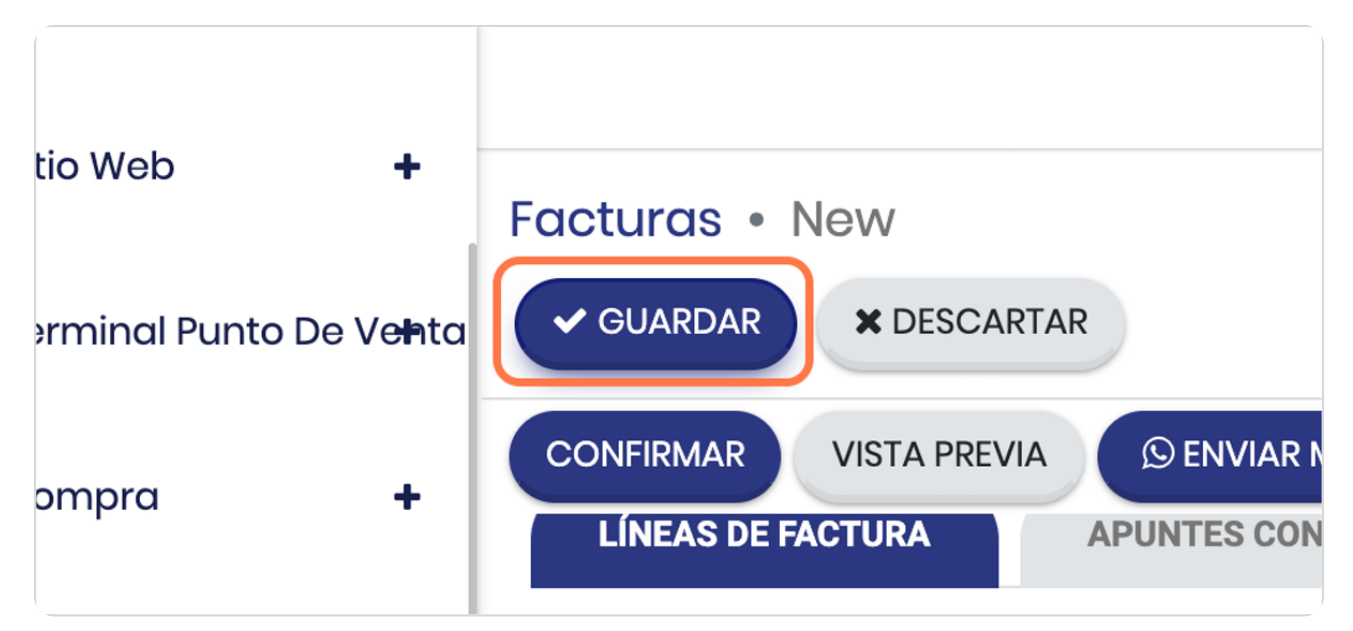

```
STEP 26
```
#### **ábserve que el stado de la factura es borrador**

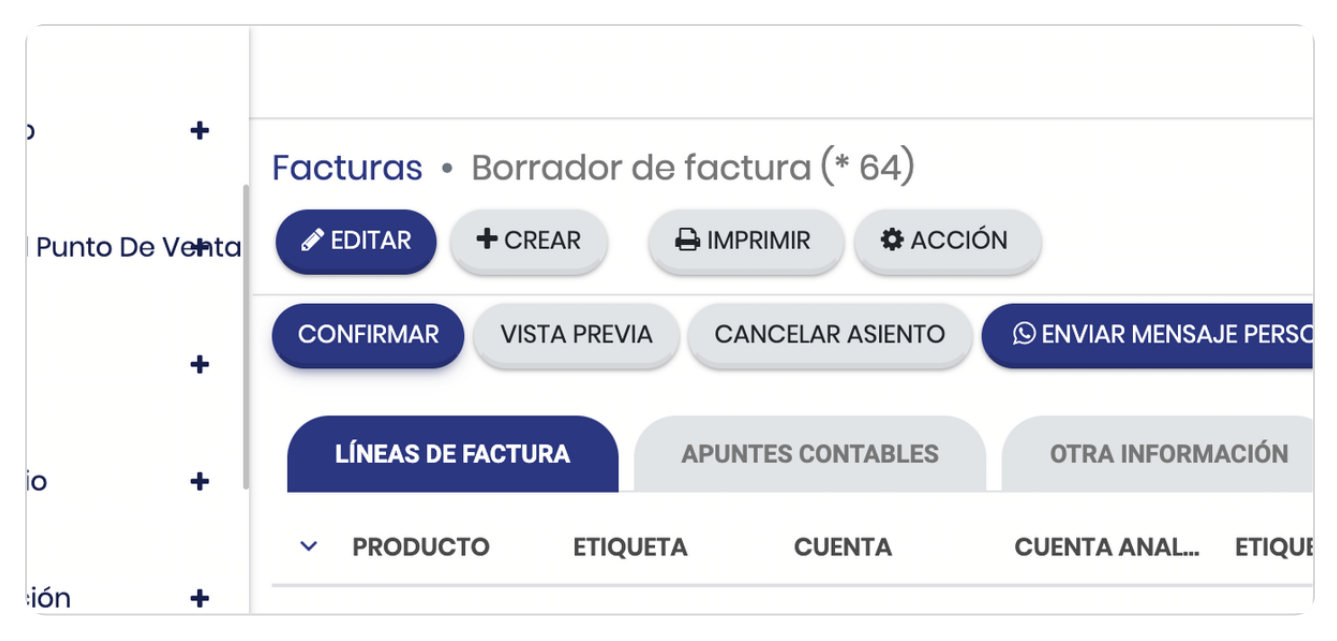

#### STEP 27

## **Vista de opciones**

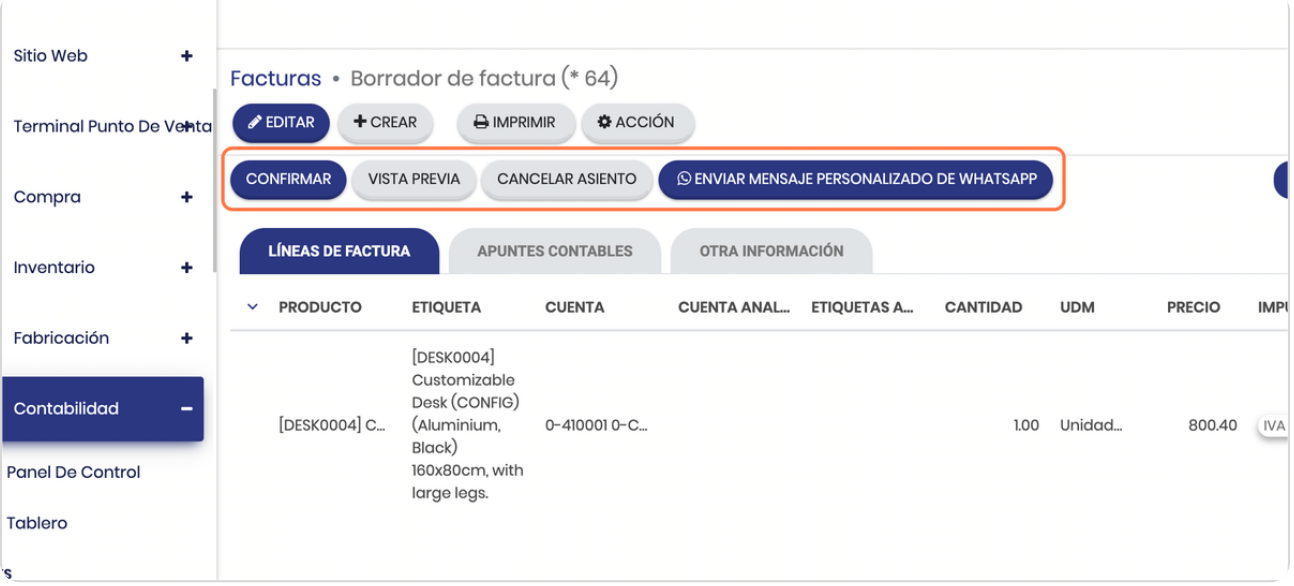

#### **Click en CONFIRMAR...**

En el momento que confirme se generará la factura y se creará un registro contable que verá reflejado en los estados financieros.

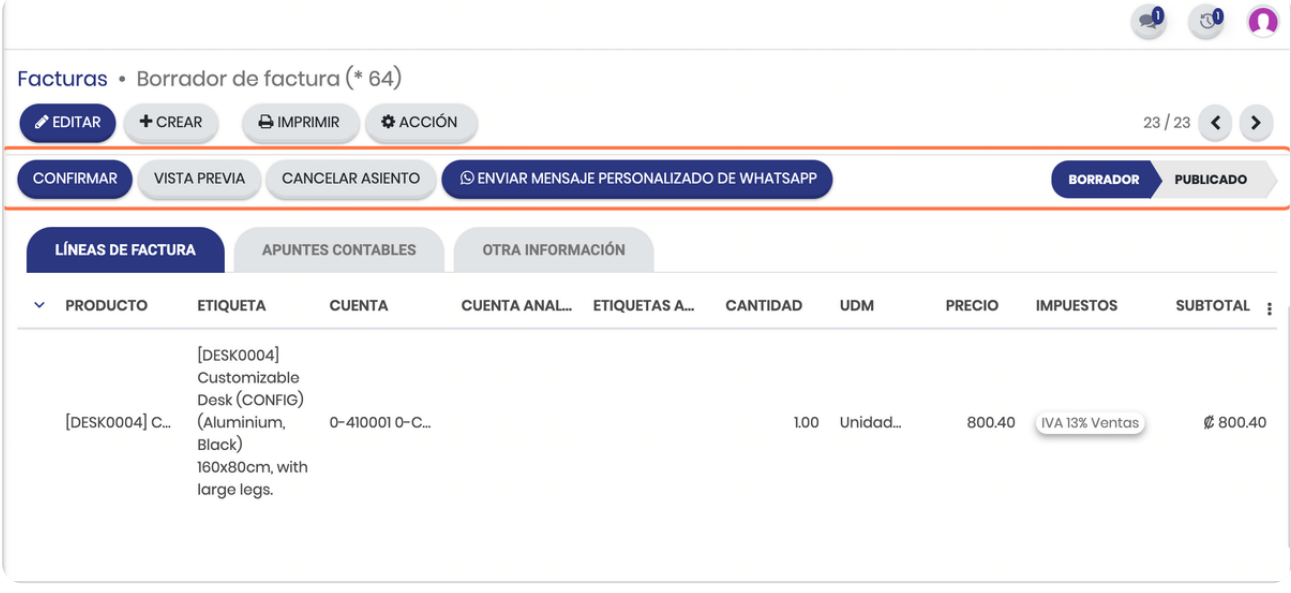

STEP 29

#### **Click en CONFIRMAR**

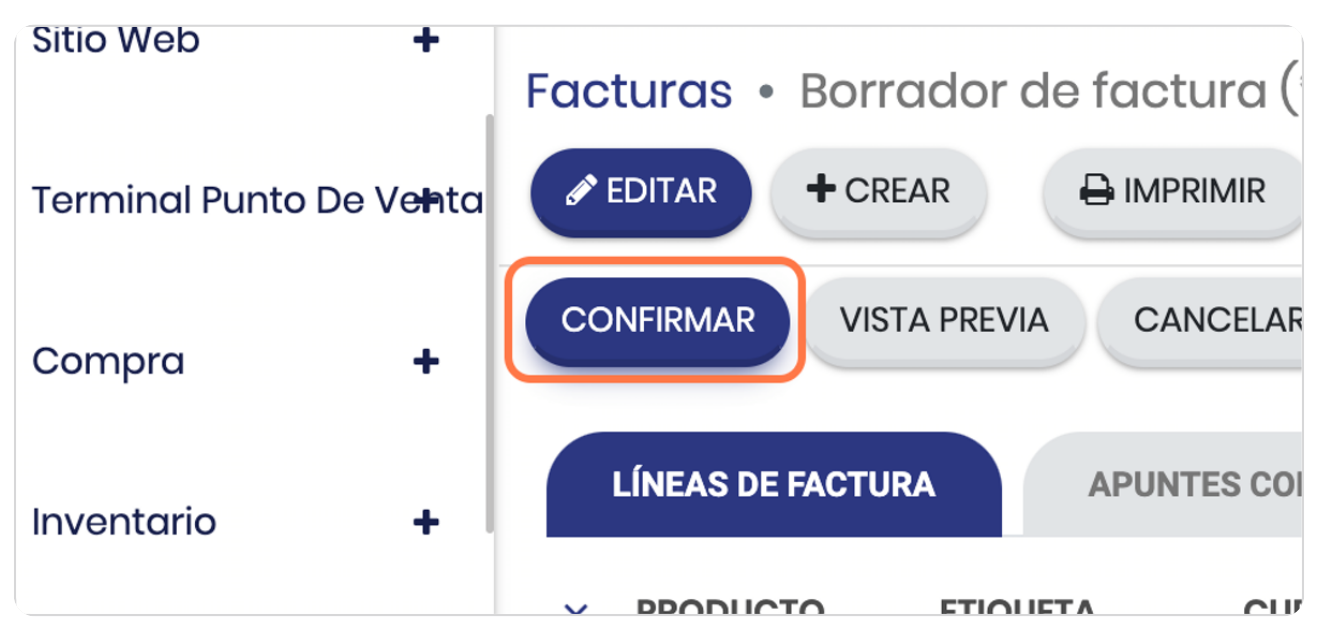

#### Observe que se generó un número de factura

Si tu plan lleva factura electrónica, este número será el consecutivo de numeración de tu facturación electrónica y ya se tuvieron que haber generado los XML y la factura en pdf

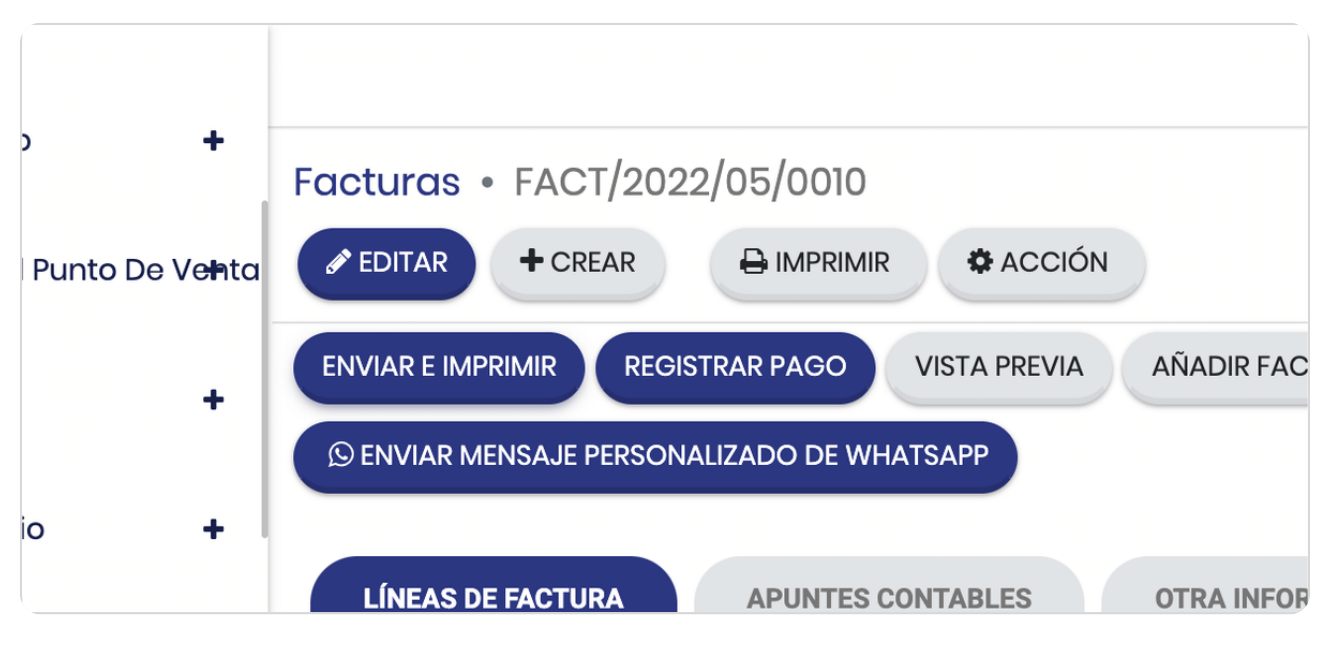

STEP 31

# **Click en APUNTES CONTABLES**

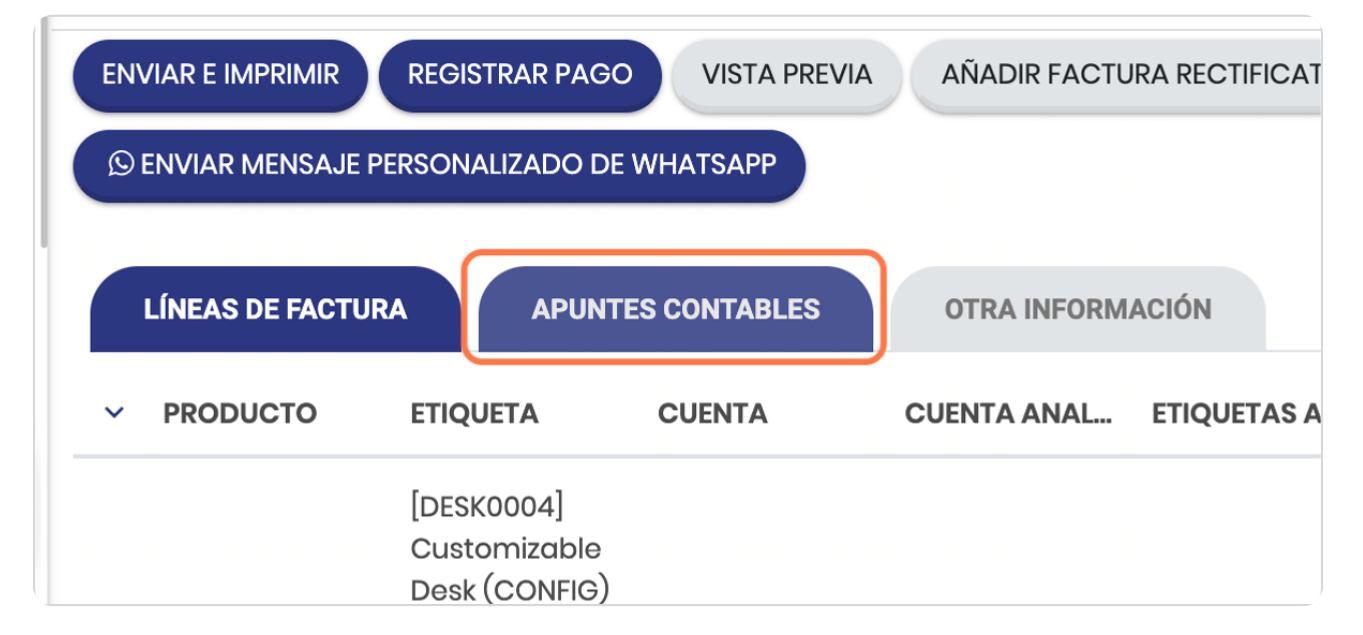

Vista de como se generó el asiento contable

Este se puede ver de igual manera en borrador y se puede editar (estando en borrador)

![](_page_17_Picture_63.jpeg)

STEP 33

#### **El historial del documento**

En esta parte verás el detalle delo que se le ha hecho a este documento y aquí aparecerán los XML y el PDF de la factura, de igual manera si deseas descargarlo en PDF podés darle click en IMPRIMIR y descargar la factura

![](_page_17_Picture_7.jpeg)

**BOOSTFECH**